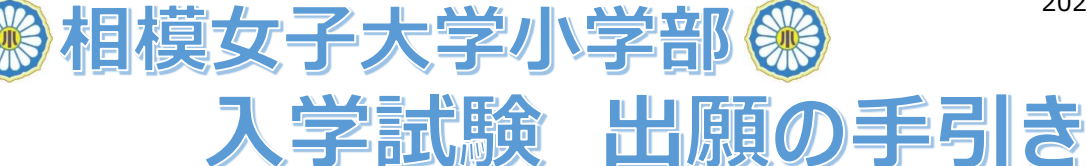

# **■ 出願期間等** : 新型コロナウイルス感染症等の影響により変わる場合があります。

最新情報等の詳細は本校HP[>入学・転入情報>「募集・入試要項」](https://www.sagami-wu.ac.jp/sho/admission/requirements/)を参照してください。

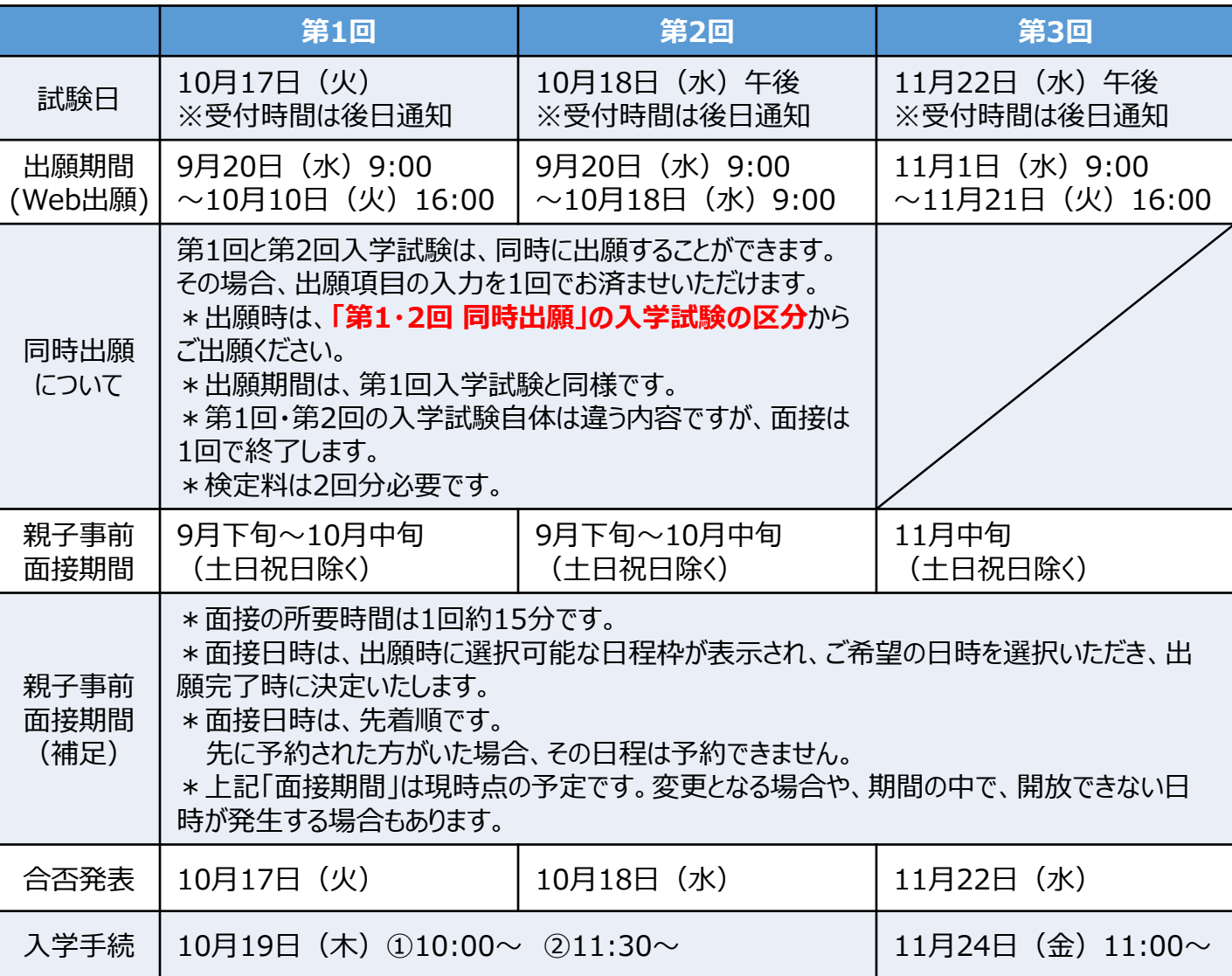

# **■ご出願いただく前にご確認ください。**

#### **①メール受信の設定をご確認ください。**

今後、各種通知がメールで届きます。PCメールや登録していないメールアドレスからのメール受信を拒否している 方は、受信ができるように設定をお願いいたします。

◆出願等に関する学校からの連絡を送信する可能性のあるアドレス

1. sho@mail2.sagami-wu.ac.jp 2. no-reply@seed.software

#### **②過去に上のお子様で登録をしたことがある方は、下のお子様名を「追加」してください。**

上のお子様での登録がある場合は、ログイン後のメニュー「アカウント情報」ページ下部の「アカウント追加」にある 「追加する」ボタンから、下のお子様の登録をし、該当のお子様のアカウントに切り替えてご出願ください。

#### **③Web操作に不安がある方へ**

操作に不安がある方は、操作方法マニュアをご覧いただくか、出願期間中に小学部事務室までお越しください。 操作方法マニュアルは、9月~**本校HPのトップ画面 [上段「入試関連情報」](https://www.sagami-wu.ac.jp/sho/)**にてご確認いただけます。

■お問合せ■ **相模女子大学小学部** TEL:042-742-1444 Mail:sho@mail2.sagami-wu.ac.jp

# **■Webでの出願方法**

**報等の一部の内容を除**

入力を再開する場合は、 初めて出願をするときと 同様の操作をしていただく と、前回保存した所から 再開することができます。

**【3】**

**【4】 親子事前面接 試験日の受付時間 確認**

**■途中保存方法**

押してください。

**く)**

本マニュアルにおける**「ログインページ」**は下記のいずれかからお進みください。 Q. ◆本校HP[のトップ画面](https://www.sagami-wu.ac.jp/sho/) 上段「入試関連情報」下にある「入学試験の出願はこちら」から<出願期間中のみ> 78 ◆右URL・二次元バーコードから [https://seed.software/login?school\\_code=sagami\\_pr](https://seed.software/login?school_code=sagami_pr) **【1】 ■「プラスシード(PLUS SEED)」の「相模女子大学小学部 マイページ」登録 マイページ登録** 本校は、「プラスシード(PLUS SEED)」というWebシステムを利用して説明会の **(会員登録)** 予約や出願等の受付を行っております。まずは本校のマイページ登録をしてください。 **※過去にプラスシード 登録ページ** [https://seed.software/mail\\_auth?school\\_code=sagami\\_pr](https://seed.software/mail_auth?school_code=sagami_pr) **にてイベントを予約した** ⇒メールアドレスを登録いただくと、「プラスシード(PLUS SEED)」 **ことがある方は、【2】か ら進めてください。** (no-reply@seed.software)から、登録いただいたメールアドレス宛に本登録の お知らせメールが届きます。メールの内容に従って、必要事項をご登録ください。 **【2】 ■出願画面へログイン 出願情報入力 ログインページ** >[メニュー一覧]入試日程一覧 > 「該当試験」を選択 > 「出願へ進む」 **写真登録等** ※過去に上のお子様で登録がある場合は、下のお子様の「アカウントを追加」のうえ、該当のお子様の 「アカウントに切り替えて」から、ご出願ください。 **※出願情報の入力は、** ◇アカウント追加: **ログインページ** >[メニュー一覧]アカウント情報 > **途中保存できます。** 「アカウント追加」の「追加する」を選択 > 必要事項を入力し登録 **(面接日時、支払い情**

◇アカウント切替: 同画面「現在ログイン中のプラスシードID」に表示されているお名前が、出願する お子様の名前になっているか、ご確認のうえ、出願してください。違う場合は、 該当のお子様の名前の欄にある「ログインする 」を押すと切り替わります。

#### 最下部「下書き保存」を **■画面の指示に沿って、必要事項を入力・登録**

「氏名・住所等の基本情報」「本校を受験する理由」等の入力をしていただきます。

- **■受験生写真の登録** ※下記内容の写真を登録してください※
	- ・ 縦800px 横600px 以上の縦長の画像(目安: 縦5.0cm × 横4.0cm)
- ・ファイルサイズは4MBまで
- ・上半身脱帽、最近3ヶ月以内に撮影したもので、お子様の顔がはっきりと分かる画像

### **■面接日程の選択※途中保存不可※**

ご出願の際に、希望の日時をご自身で選択、出願完了と同時に面接日時が決定します。 ※先に予約された方がいた場合、その日程は予約できません。

# **■検定料の支払い方法の選択※途中保存不可※**

支払い方法:①クレジットカード ②ペイジー(ATM決済・ネットバンク決済のみ※窓口振込不可)

## **■確認画面に進み、内容に誤りが無ければ出願**

全ての入力が完了したら、最下部「確認画面へ」を押し、内容を確認し、問題が無ければ、最下部 「利用規約」にチェックし、「 」を**1回だけ**押してください。

# ■メールが届きますので、内容を必ずご確認ください。

# **■検定料の支払いを完了させてください。**

①クレジットカードの場合 :出願と同時に決済は完了=即時で受験票発行が可能です。 ②ペイジーの場合 :出願後のメールに沿って支払い後、金融機関側で入金確認が出来次第、 メールが届きます。メール受信後、受験票が発行可能となります。 **受験票発行**

■受験票の印刷 <カラー・A4用紙> &切り取り線 (点線)で切り取りをお願いします。 **ログインページ** >[メニュー一覧]入試出願状況 > 「該当試験」を選択 > 「申込内容」の「受験番号」欄 > 「 要 ※ 票 ダウンロード 」ボタン

## **■出願時に決定した日時に親子事前面接へお越しください。 (会場や持ち物等は出願時のメールをご確認ください。)**

#### **■試験日までに受付時間を確認してください。**

**ログインページ** >[メニュー一覧]入試出願状況 > 「該当試験」を選択 > 「入試日程」の項目にある「試験日の受付時間」 ※第1回試験は「1週間前の18:00」、第2回試験は「前日の19:00」

第3回試験は「前日の18:00」に公開予定です。

# **試験日※これ以降に必要な内容は、試験日以降にお知らせします※**